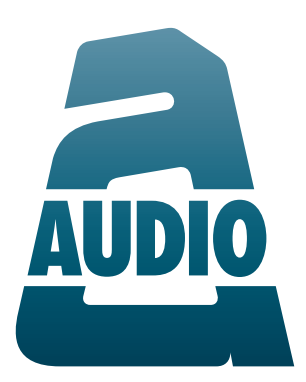

# A10-TX Digital Transmitter — User Guide —

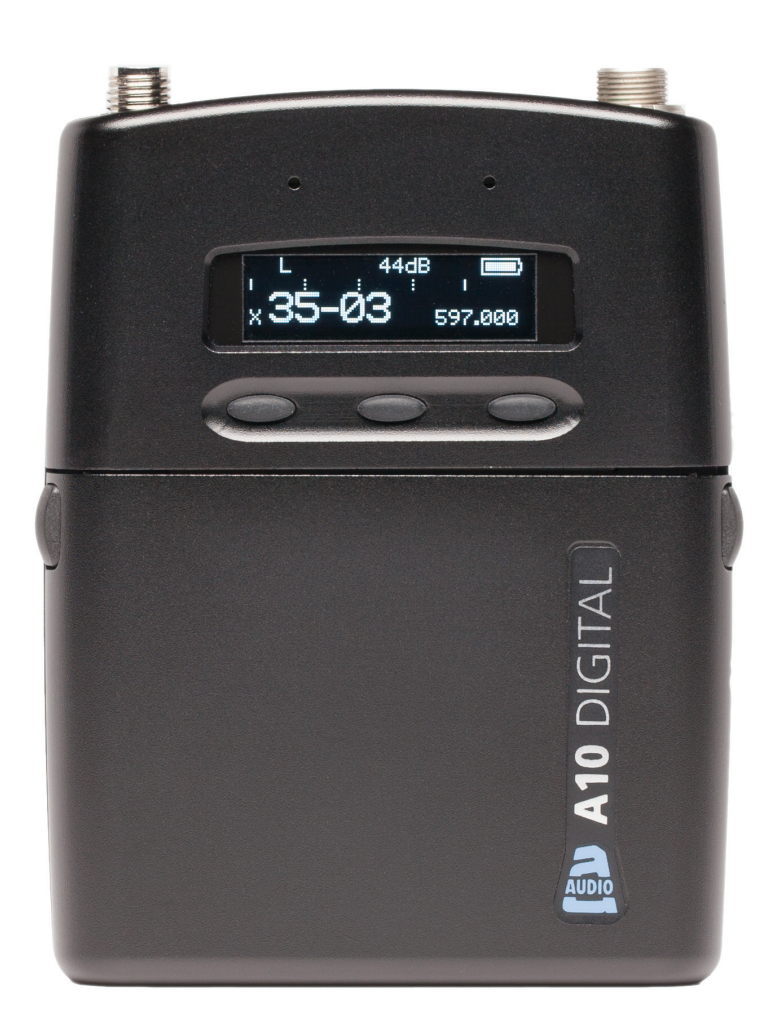

## Copyright / Doc Rev History Info

Model A10-TX only. See separate documentation for A10-TX-US model. Copyright © 2020 Audio Ltd. All rights reserved. | www.audioltd.com 7 Century Court, Tolpits Lane, Watford WD18 9RS, UK | info@audioltd.com

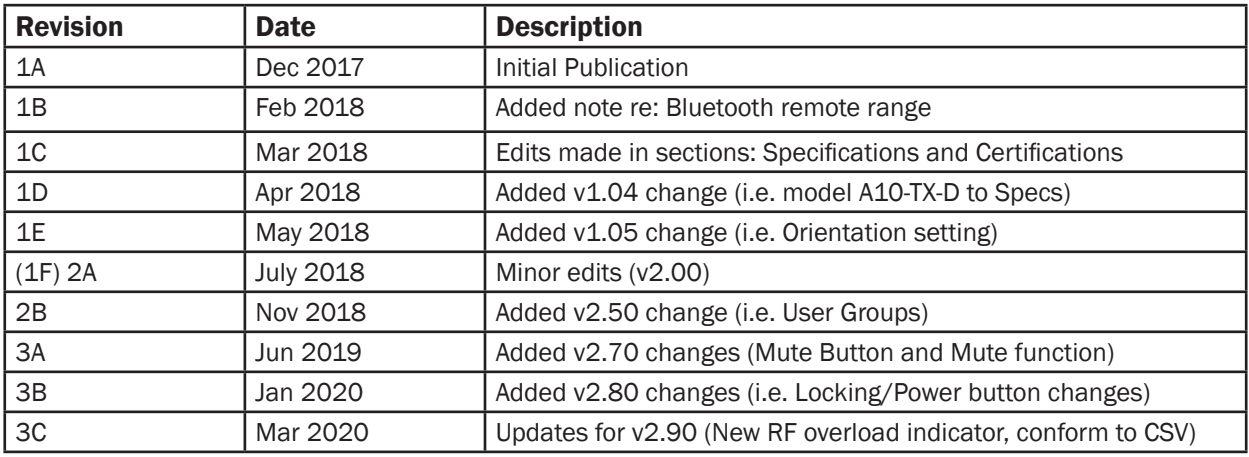

## Table of Contents

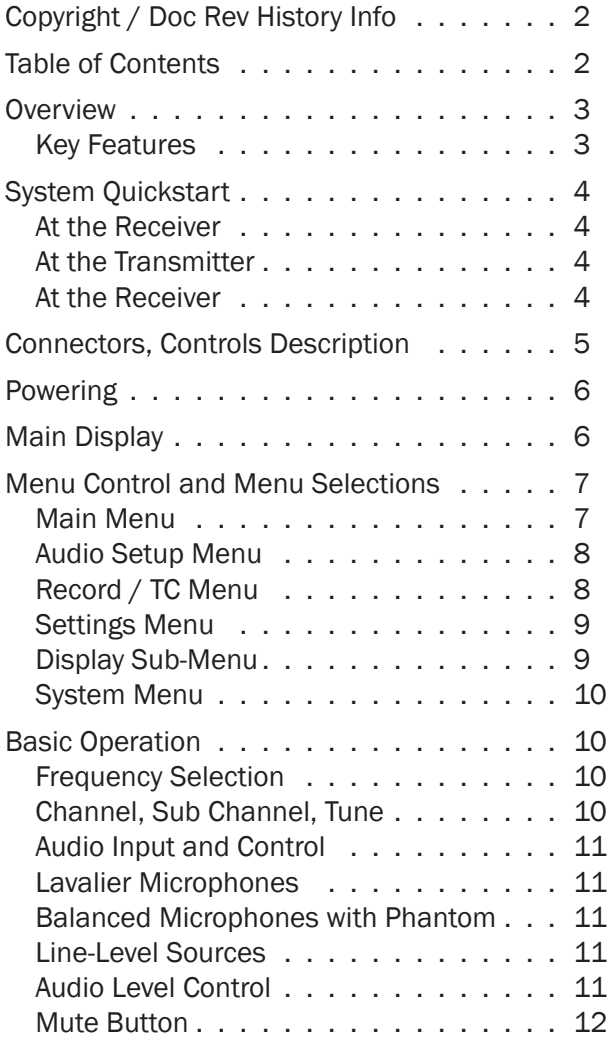

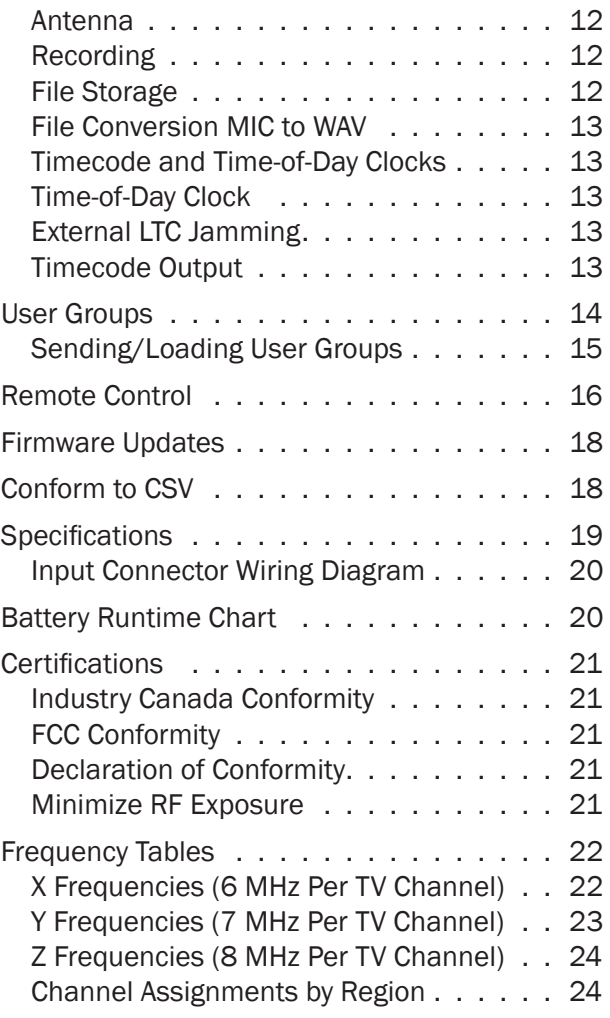

## **Overview**

The A10 Digital Wireless System meets the demanding requirements of the professional sound community engaged in film and television production. It offers superb audio and RF performance.

The digital RF transmission of the A10 system allows the user to operate up to 20 channels in an 8 MHz TV channel, maximising spectrum efficiency without compromising on range, audio quality or latency.

The A10-TX transmitter incorporates Audio Ltd's proprietary digital modulation scheme while maintaining the high audio quality that Audio Ltd has become renowned for, and with extremely low end-to-end latency of 2 mS.

The A10-TX has an intuitive menu system allowing the user to become familiar with settings within a few minutes of turning it on.

## Key Features

- Low-noise, studio-grade balanced input for microphones and line level signals with analogue limiter and phantom power.
- Fully digital RF transmission
- Ultra-accurate timecode generator jam synched from external clocks.
- Integrated digital recorder records to removable microSD cards. External conversion is required to turn data files into WAV files using the free Mic2Wav app for Mac or Windows.
- Simultaneous wireless transmission and recording
- Remote controllable over Bluetooth**®** using the A10-TX Remote app for Android and iOS.
- Powered by easy-to-access AA batteries.

## System Quickstart

The A10 Digital Wireless System is easy to use. Follow the steps below for basic setup and operation.

### At the Receiver

- 1. Fit the included straight and right-angled antennas to the A10-RX receiver.
- 2. Connect the receiver to a power source. It will immediately power on.
- 3. Using the scanning tool in the Selection menu find an available open frequency. If multiple wireless systems are in use, make certain to keep frequencies least 400 kHz apart.
- 4. Connect the audio output from channel 1, channel 2, or both to an audio input on a mixer, recorder, camera, or PA system.
- 5. Ensure that the receiver audio output type and level are set based on the input type.

### At the Transmitter

- 1. Attach the straight antenna to the A10-TX.
- 2. Attach an audio source to the 3-pin LEMO input connector.
- 3. Insert AA batteries into the A10-TX battery compartment and power on the unit with the red On/Off button.
- 4. Set the audio input type to set to match the connected input.
- 5. Set the transmitting frequency on the A10-TX match the frequency set on the A10-RX receiver channel.
- 6. Adjust the audio gain according to your environment and source, taking care not to overload the signal. This is indicated by a red LED.

### At the Receiver

- 1. Confirm that the blue channel power LED is solid blue.
- 2. Confirm that the RF status LEDs and display indicate good RF strength.
- 3. Confirm that the audio level at the receiver corresponds to the audio connected to the A10-TX input.
- 4. The system is now ready for use.

## Connectors, Controls Description

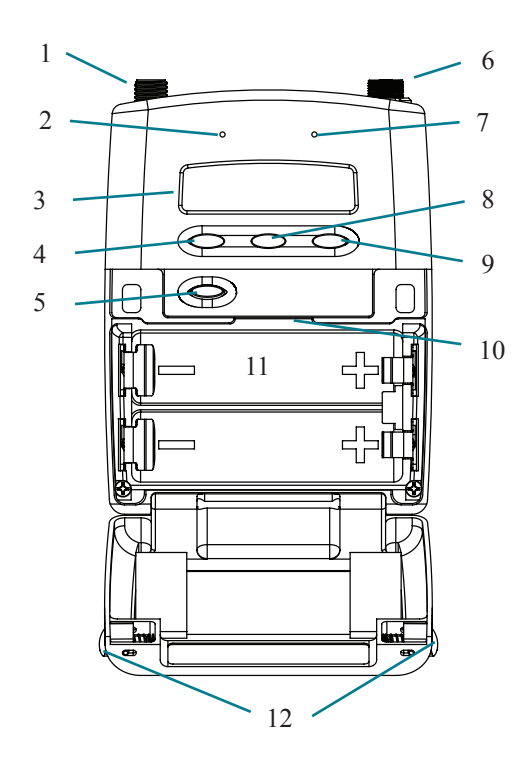

*Figure 1: A10-TX transmitter with open battery compartment* 

#### **1 -Antenna Socket**

SMA connector, 50 ohm, connects to included 1/4-wave whip antenna.

#### **2 -Power LED**

Blue LED illuminates when unit is powered on and screensave is active. Solid blue LED can be turned off in the Menu. The LED flashes blue when unit is in Sleep mode.

#### **3 -Display**

OLED screen. Screen automatically turns off during operation for battery savings.

#### **4 -Left Button**

Moves selection in menu to the left, or decrements values. When Mute Button option is On, press and hold to mute/unmute.

### **5 -Power Button**

Press to power on the unit. Press and hold to power down the unit. Press and hold while holding Right button to lock/unlock the unit.

### **6 -Audio Input Connector**

Balanced LEMO-3 connector. Accepts multiple audio input types including unbalanced lavalier, balanced microphone, balanced line. Also used for timecode input and output.

#### **7 -Input Overload LED**

Red LED illuminates when input signal is 3dB before clipping.

#### **8 -Menu Button**

Enters the menu selection. Also used to select options in the menu.

#### **9 -Right Button**

Moves menu selection to the right, or increments values.

#### **10 - microSD Card Slot**

The card slot is used to record files and load firmware updates on the unit.

#### **11 - Battery Tray**

Accepts two AA LR6 batteries.

#### **12 - Battery Door Latch**

Press both latches to open the battery door.

## Powering

The A10-TX is powered by two AA (LR6) batteries. For the longest runtime, use Lithium primary cells. The transmitter also accepts alkaline primary and Nickel Metal Hydride rechargeable batteries. Select the battery type used in the menu to ensure that the battery condition is indicated accurately in both the transmitter display and receiver.

- 1. Open the battery compartment by simultaneously pressing both mechanical releases of the battery door latch. (*See Figure 1.*)
- 2. Insert two fresh AA type (LR6) batteries. Note correct battery polarity.
- 3. Momentarily press the red On/Off button. The blue power LED will light and the display will illuminate. The transmitter is now powered on.
- 4. To turn the transmitter off, press and hold the red button until the "turning off' progress bar completes and the unit goes dark.

## Main Display

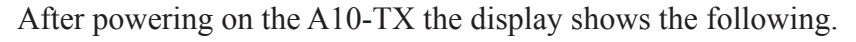

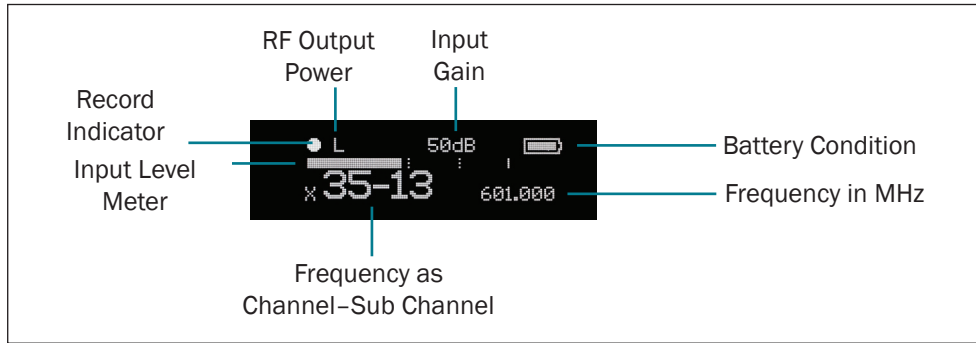

- **• RF Output Power** three power levels are indicated, **L**ow (10 mW), **M**edium (20 mW),  $\text{High} (50 \text{ mW})$
- **Input Gain** gain applied to the input source, in dB
- **Battery Condition** shows the battery voltage level of the transmitter batteries, fivesegments
- **• Frequency in MHz** the transmitting frequency is shown
- **• Frequency in Region–Channel–Sub Channel** the transmitting frequency is shown in region, channel, and sub channel.

 $\rightarrow X$ , *Y*, and *Z* regions are selected by the TV Channel Map setting.

- **• Input Level Meter** shows audio input signal level
- **Record "dot" Indicator** flashes in top left corner when recording is underway

Press the Left button, to view the name of the transmitter. The serial number of the transmitter is the default name of the transmitter. The transmitter name may be changed via the A10-TX Remote app.

## SA0117268002

By pressing the Right button, the user can view the recording status, which displays the current file name, time elapsed, time remaining, timecode and current frame rate.

## Menu Control and Menu Selections

The A10-TX transmitter is controlled through its menu. Enter the menu via the centre Menu button. Once in the menu, the Left and Right buttons toggle among options, and the Menu button makes the selection.

The Menu Lock feature on the A10-TX provides a way to lock the buttons. Press and hold the Power button while holding the Right button to lock/unlock access to menu settings. When menu access is locked, a Lock icon (shown right) appears in the main display.

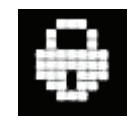

ª *When locked, the Power button remains active.*

## Main Menu

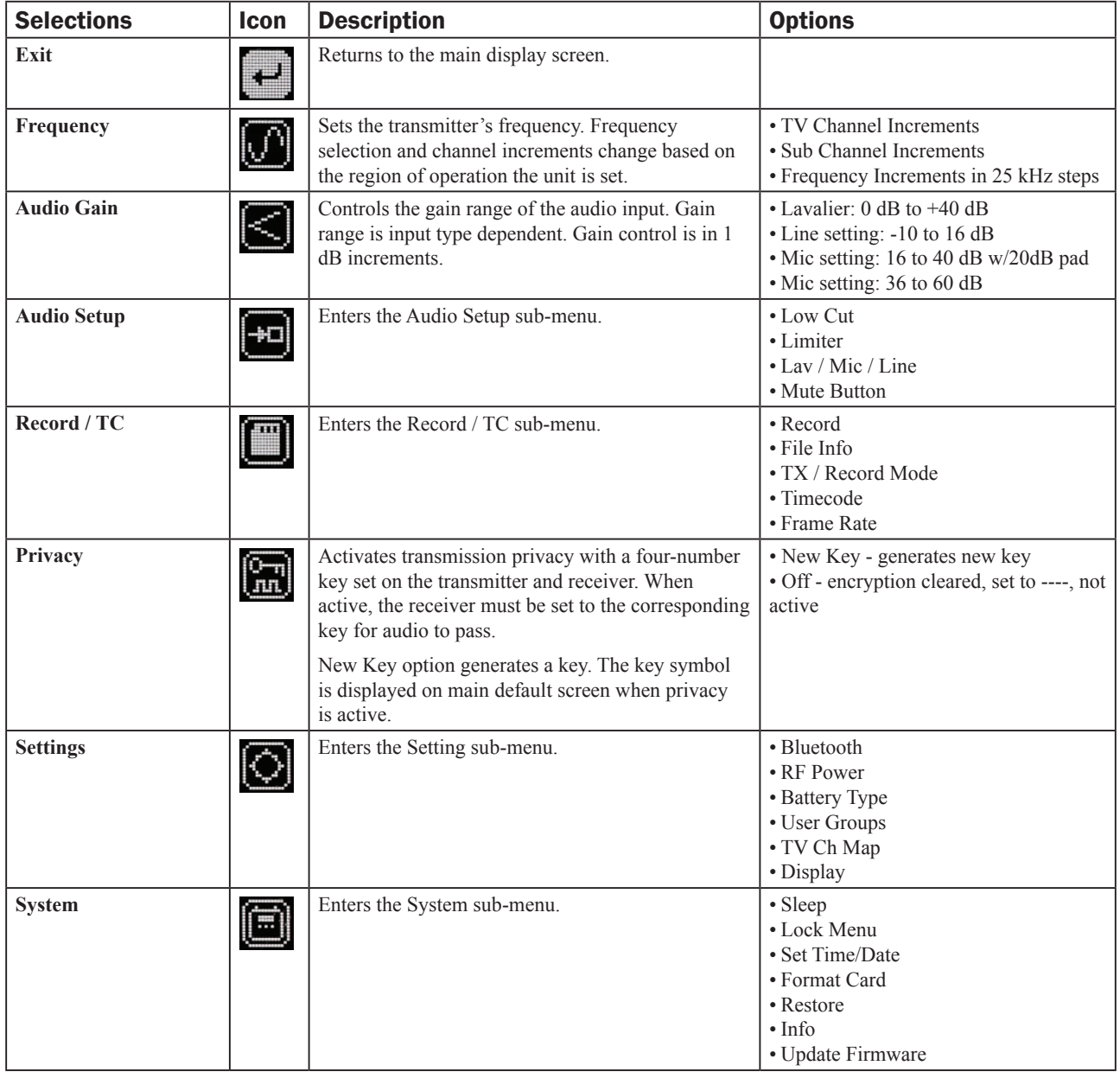

#### A10-TX User Guide

## Audio Setup Menu

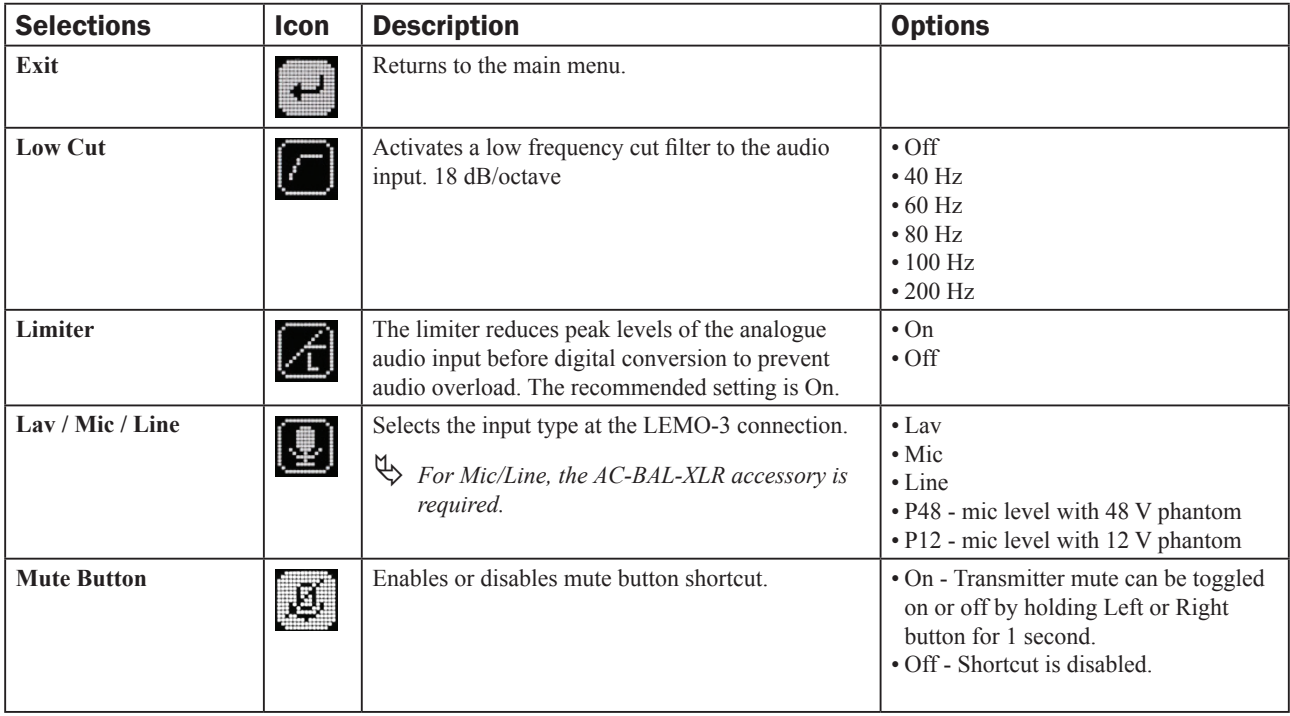

## Record / TC Menu

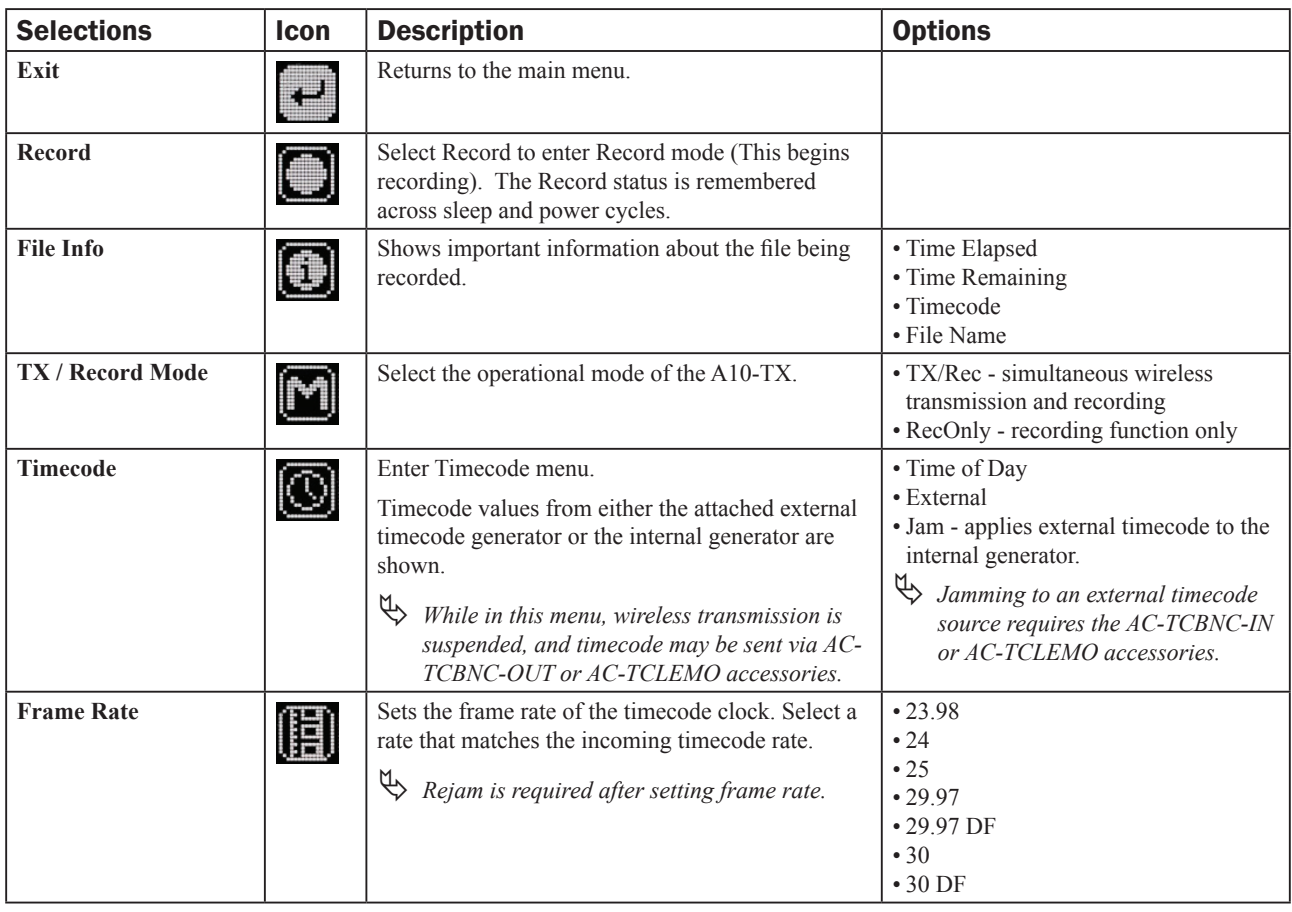

#### A10-TX User Guide

## Settings Menu

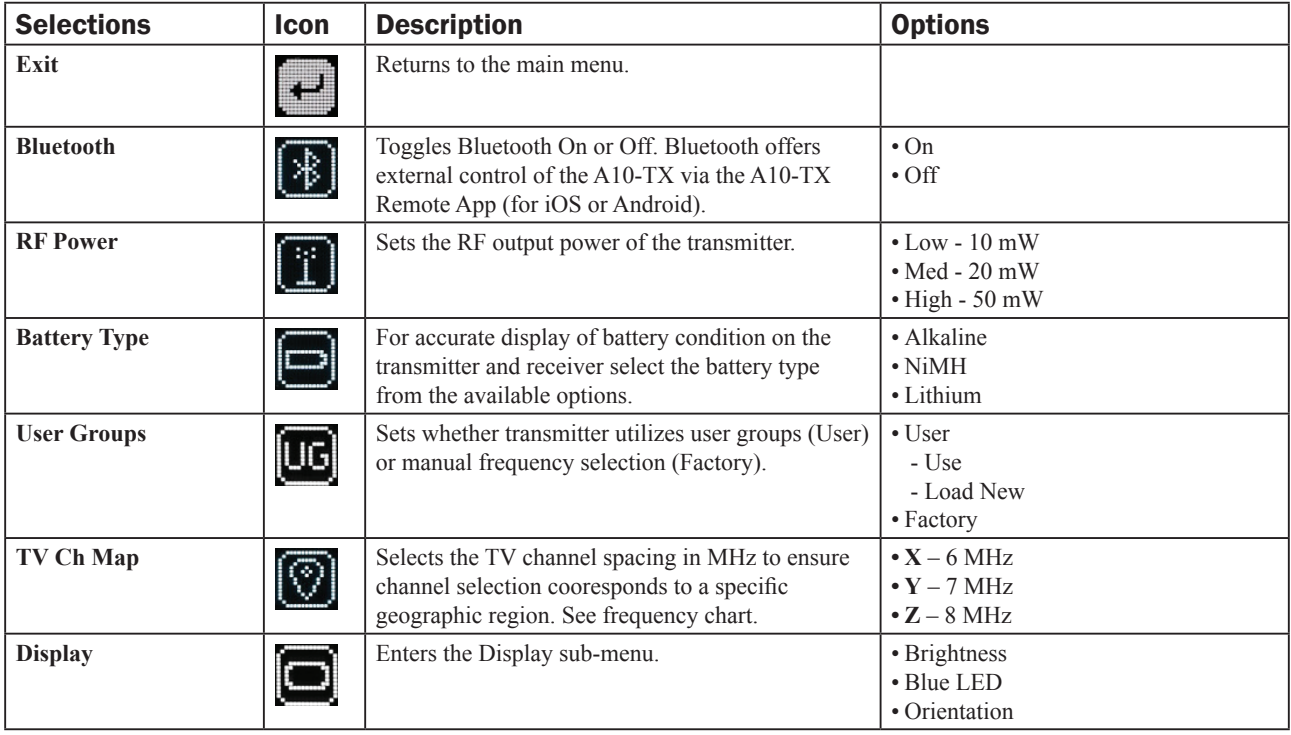

## Display Sub-Menu

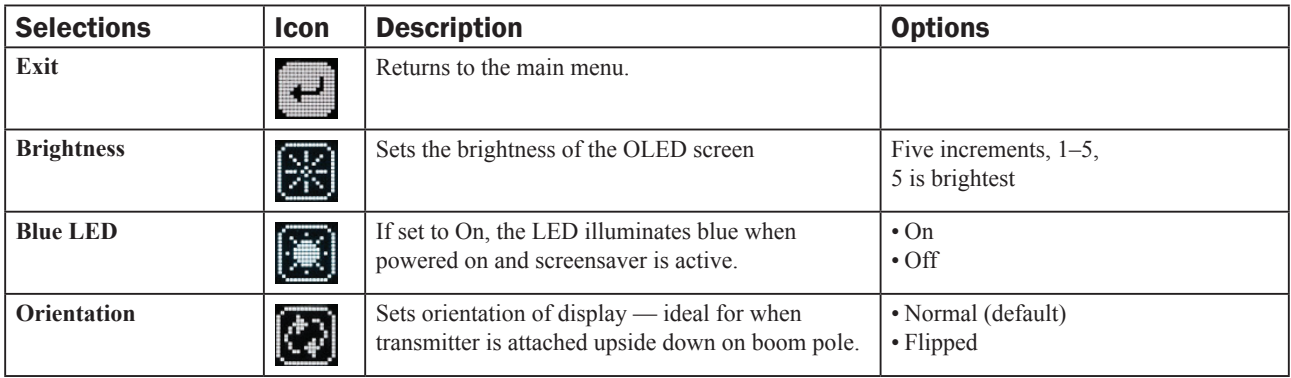

## System Menu

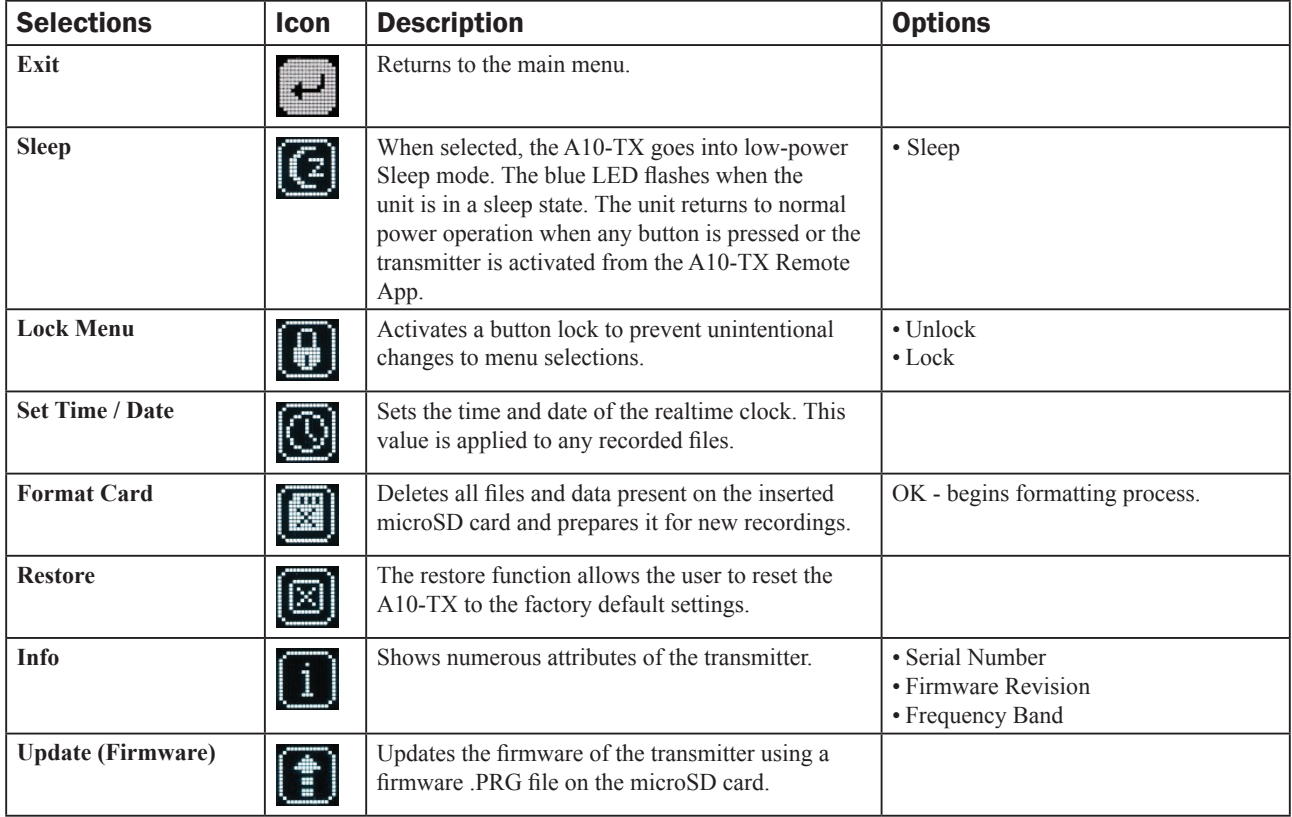

## Basic Operation

### Frequency Selection

The A10 Digital Wireless System operates in the UHF frequency band from 470 to 694 MHz. There are three models (two in some geographic markets) of the A10-TX transmitter to cover this frequency range.

Multiple A10 Digital Wireless systems can be used simultaneously on nearby adjacent frequencies without worry of intermodulation interference since the A10 Digital Wireless System and its digital RF transmission is inherently immune to intermodulation. Systems can be used together when separated by at least 400 kHz. Use the scan tool on the A10-RX receiver to search for available frequencies.

ª *When using A10 Digital Wireless systems in conjunction with analogue RF systems, an intermodulation plan needs to be addressed for analogue receivers.* 

## Channel, Sub Channel, Tune

To simplify frequency selection, frequencies are divided into channels and sub channels. Frequencies corresponding to channels and sub channels depend on the TV Channel Mapping selected in the Systems menu. Three options are available, 6, 7, and 8 MHz spacing, X, Y, and Z respectively. These three settings generally correspond to three main geographic regions, USA, Australia/New Zealand, and Europe, respectively.

- **• Channel** corresponds to broadcast television channels used in geographic regions. Depending on the selected channel mapping, channels cover 6, 7, or 8 MHz.
- **• Sub Channel** channels are divided in 400 kHz increments called sub channels to speed up frequency selection. The number of sub channels depends on the channel mapping selected.

**• Tune** - specific frequencies within the transmitter's tuning range can be selected in 25 kHz increments.

To change TV channels, use the Left button to highlight the TV Channel. Press the centre Menu button to select the TV channel. Select Sub Channel until the desired sub-channel is selected.

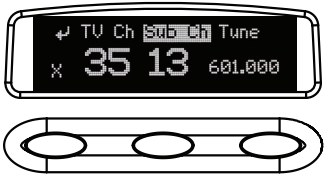

ª *Remember, for a given channel / sub channel, the actual frequency will change depending on the TV Channel Mapping setting.* 

The frequency is displayed with an asterisk (\*) when the tune value does not fall within the preallocated sub channel.

See the Frequency Tables in this guide for a complete list of frequencies corresponding to the channel and sub channel selections.

## Audio Input and Control

The A10-TX input accepts a wide range of audio input types, including lavalier microphones, balanced microphones, and balanced and unbalanced line level signals. 12 V and 48 V phantom power is available for balanced microphones. The Selection Menu offers options for input type, limiters, and low cut filter.

#### Lavalier Microphones

Unbalanced lavalier microphones wired in two-wire mode, are directly compatible with the A10-TX input. When connected, the A10-TX auto-detects the presence of a lavalier microphone.

#### Balanced Microphones with Phantom

Balanced microphones, including phantom powered shotgun microphones, can be connected to the A10-TX. 12 V and 48 V phantom power are available for microphones requiring it. For microphones that can properly operate on 12 V phantom, such as the Schoeps CMIT, select 12 V phantom to significantly increase battery runtime.

### Line-Level Sources

Wireless systems are often used as "camera hop" systems. For most camera hop applications the output of a field mixer is connected to a wireless transmitter. The wireless receiver output is connected to the camera input. The line level input selection simplifies using the A10 System as a camera hop. Select Line in the Selection Menu to accept balanced or unbalanced line level inputs.

ª *To connect balanced microphone or line level sources to the A10-TX, a cable wired as described in the specifications or the AC-BALXLR cable is required. This connects the shell of the LEMO connector to pin-1 of an XLR connector.* 

### Audio Level Control

Input levels are controlled from the Audio Gain option in the Selection Menu. The gain range available is source-dependent as follows:

- Lavalier setting: 0 dB to 40 dB, 1 dB increments
- Line setting: -10 to 16 dB, 1 dB increments
- Mic setting (with 20 dB pad): 16 to 40 dB, 1 dB increments
- Mic setting (with no pad): 36 to 60 dB

Set input levels so that the limiter is active only on the strongest peaks.

Mute Button

When the Mute Button function is enabled, holding the Left button for 1 second toggles Mute on or off. While Muted, the transmitter LED flashes red. The paired Receiver channel display Muted on the channel screens. Audio is muted at the transmitter input, this means both recorded and transmitted audio will be silent.

## Antenna

The SMA antenna connector is used to mount the included 1/4-wave whip antenna. The use of any other type is forbidden.

For best operation and transmission power with the included 1/4-wave antenna keep it in the free field. If worn on a body keep the antenna away from direct contact with the wearer's body.

## Recording

The A10-TX incorporates a data recorder that stores encoded digital waveform and timecode data in proprietary, data-compressed binary MIC files. Files recorded on the A10-TX are not sound files and require conversion using Audio Ltd's Mic2Wav application. (For more information, see File Conversion MIC to WAV). After conversion, a usable 48 kHz digital audio WAV file is made. Files recorded in the A10-TX are approximately 1/3 the size of WAV files generated from corresponding MIC files, saving valuable space on the microSD card. Files have a maximum duration of six hours. After six hours the file is automatically split into another recording. Resulting WAV files are sample accurate across file splits.

## **To begin recording on the A10-TX:**

» Select Menu > Record/TC > Record.

Recording can also be initiated from the A10-TX Remote App. The default file name of the MIC file is the serial number of the A10 transmitter; however, the file name may be renamed via the A10-TX Remote app. For more information, see Remote Control.

An indicator flashes in the display to show that the A10-TX is recording. This indicator is also shown on the A10-RX, in the TX data screen, accessed by pressing the Right button on the A10-RX receiver.

From the main screen on the transmitter, pressing the Right button shows record status information, such as file name (when recording), file duration, remaining record time, timecode values, and frame rate.

## File Storage

Proprietary MIC files generated by the A10-TX are stored on FAT32-formatted microSD cards. The microSD card slot is located in the battery compartment and is accessed by removing the battery nearest the display.

If no microSD card is inserted in the unit, a 'No card detected' message is indicated.

New cards, or cards with material that can be overwritten, can be formatted in the A10-TX.

## $\rightarrow$  *Formatting deletes all existing recordings present on the card.*

There is no provision to manage files from the A10-TX. File management, including file renaming and individual file deletion, is done when the microSD card is mounted to a computer via a card reader.

## File Conversion MIC to WAV

The MIC files generated directly on the A10-TX are not usable until converted. Audio Ltd. provides a free Mic2Wav conversion utility, available for download from the Audio Ltd. website: www.audioltd.com. This utility—available for Mac or Windows operating systems—converts MIC files to usable Broadcast WAV files.

 $\overset{\text{(a)}}{\leftrightarrow}$  *Mac operating systems need to be in 24-hour time to correctly reflect timecode values. Enter macOS System Preferences (/Language & Region/Time format) and change to 24 hour format.* 

## Timecode and Time-of-Day Clocks

The A10-TX includes high-precision internal clocks to maintain time-of-day/date and SMPTE timecode. These clock runs continuously when AA batteries are in the unit and draw negligible current (less than 1 uA). The A10-TX design incorporates a supercapacitor to power the timeof-day clock for several days in the absence of batteries. The supercapacitor reaches full charge when batteries have been in the unit for five minutes.

#### Time-of-Day Clock

The time and date clock holds time and date for files recorded on the A10-TX, and can be used for the Time of Day timecode value.

#### **To set time and date:**

- 1. Enter the Selection Menu option real time clock. (*Menu > System > Set Time/Date*)
- 2. Use the centre Menu button to move between year, month, day, hours, and minutes. Use the Left and Right buttons to change the values.
- 3. Press the centre Menu button to select the Return arrow and view current values. Press again to exit.

### External LTC Jamming

External LTC timecode can be applied to the A10-TX to synchronize its internal timecode clock. Synchronization of timecode clocks is called "jam syncing". To jam the A10-TX timecode clock, navigate to *Menu > Record/TC > Timecode* in the Selection menu*.* Connect an LTC timecode source to the 3-pin LEMO**™** input connector using either the AC-TCLEMO or AC-TCBNC-IN cables. The A10-TX will jam its timecode clock from the incoming timecode signal.

ª *While in the Timecode menu, RF transmission and recording are deactivated on the A10-TX.* 

The timecode clock remains accurate when the transmitter is powered or in standby mode. When the unit is powered down accurate timecode is held for six hours. After six hours the timecode clock is reset to its default value.

#### Timecode Output

The A10-TX 3-pin LEMO connector also functions as a timecode output connection. In the Selection menu navigate to *Menu > Record/TC > Timecode*. While in this screen timecode can be sent out of the A10-TX using the AC-TCLEMO or AC-TCBNC-OUT cables.

Upon exiting the timecode menu the 3-pin LEMO reverts back to the selected lavalier, microphone, or line input. RF transmission is reactivated and recording is available.

## User Groups

The User Groups feature allows for easy, intuitive naming of specific frequencies for each A10 transmitter used on set, and grouped together for faster tuning. The operator of an A10 receiver may then easily switch between transmitters by choosing alphanumeric names, such as "Jack" and "Jill", instead of having to remember and manually tune to different, specific numerical frequencies.

For instance, a producer or director may want to monitor several different actors' wireless transmitters. Rather than having to keep a list of all of their frequencies, each transmitter may be pre-assigned a frequency and given an actor's name. Then only those pre-assigned frequencies that have been named will be available as possible options for tuning.

User groups are created in Mic2Wav—a utility application available as a free download from the Audio Ltd. website to Mac or Windows-based computers—and then uploaded, as ALUG files, to A10 transmitters and receivers.

#### **To create a new user group:**

- 1. Open Mic2Wav on your computer.
- 2. Do one of the following:
	- On a Mac, select User Group File > New.
	- On a PC, select File  $>$  User Groups  $>$  Create a new file.
- 3. Name the new group.
- 4. Select a range of frequencies via the Band drop-down list. Options include A, B, C, D and Any. This will automatically restrict users in the group to the frequencies within that band. Selecting Any will make frequencies within all bands available for assignment to users in the group.

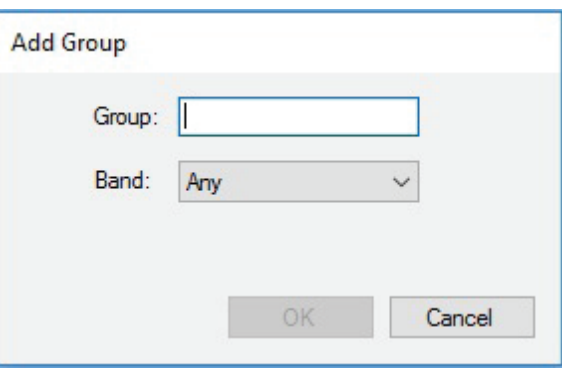

ª *All A10-TX will have the available bands*  listed on the printed label inside the battery compartment door as well as displaying the *frequencies capable of being generated by the transmitter in Menu > System > Info.*

- 5. Select OK. The User Group Editor screen appears with fields for the first user (U1) available.
- 6. Enter a Name and Frequency for U1 in the fields provided. The A10-TX transmitter's serial number is optional.

Entry of ineligible frequencies (or characters) will cause the text in the field to appear red. Mic2Wav will automatically fill in .000 as the subchannel variable for frequencies entered as a whole number. Mic2Wav automatically follows the best-practice method of spacing adjacent transmitters by at least one subchannel, preventing possible interference from other transmitters.

7. Click Add (on a PC) —or the Plus (+) button on a Mac— to add the user to the group. This also adds a new line for the next user (U2, U3, etc). Each user in a group can be given a name and frequency, which after upload, will then be displayed on A10 receivers and transmitters. Each group can have up to 32 users.

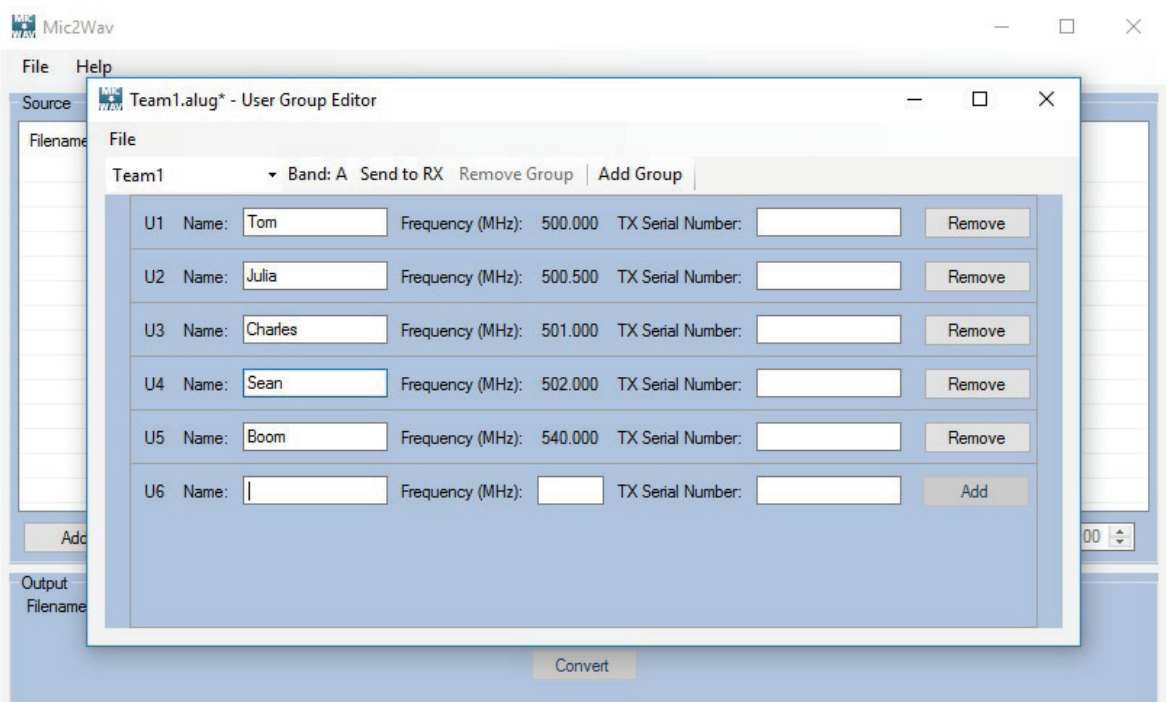

Mic2Wav supports the creation of up to eight user groups, each with a max of 32 users, per Audio Limited User Group (ALUG) file.

#### **To add additional user groups:**

- 1. In Mic2Wav, select Add Group.
- 2. Name the new group and select the band of frequencies for the group.
- 3. Add users (defining name and frequencies) to the group.

Audio Limited User Group files (ALUG) may be saved for future use and modification. When saving the ALUG file, Mic2Wav will default the file name to the first User Group name in the drop-down list.

#### **To load an ALUG file into Mic2Wav:**

- 1. In Mic2Wav, select User Group File > Open.
- 2. Choose an ALUG file on your computer.

#### **To remove a user group:**

- 1. In Mic2Wav, select a User Group in the drop-down list.
- 2. Select Remove Group.

### Sending and Loading User Groups onto A10 Transmitters

A user group is sent to the A10-TX via the microSD card inserted into the transmitter.

ª *For instructions on sending a user group to A10 receivers, see the A10-RX User Guide or A10-RACK User Guide.* 

#### **To send a user group to an A10-TX:**

- 1. If the microSD card has not been formatted by the transmitter already, do so by inserting it into the transmitter and select System > Format Card > OK.
- 2. Remove the microSD card from the transmitter and insert it into your computer.
- 3. Drag and drop the entire ALUG file to the microSD card.

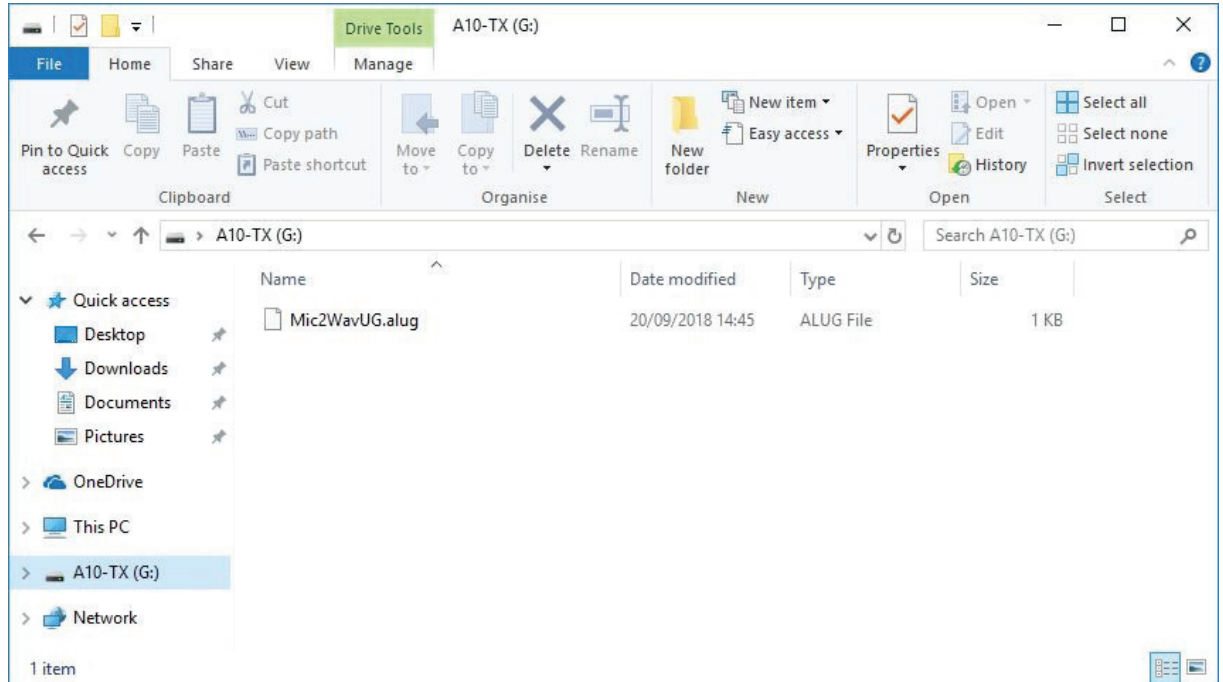

- $\rightsquigarrow$  *Loading an ALUG file onto the card from the Mic2Wav application will only save the user group currently selected in the drop-down list.*
- 4. Eject the microSD card and insert it back into the transmitter.
- 5. Press the centre Menu button, then select Settings > User Groups > User > Load New.
- 6. Select a user group.

With a user group loaded, the transmitter's Frequency control changes between different users in the group and their pre-assigned frequencies.

### **To dial in a specific user (and its frequency):**

- 1. Press the center Menu button on the transmitter.
- 2. Select Frequency.
- 3. Press the Left or Right button to select one of the user names. The frequency will appear along with the name and user number (1-32).
- ª *While in User mode, no non-user group frequencies will be selectable. To revert back to manual frequency selection, set mode to Factory (Menu > Settings > User Groups > Factory.)*

## Remote Control

The A10-TX can be remotely controlled from an Android or iOS device running the A10-TX Remote app. The app is available as a free download from the Google Play store and iOS App store, respectively.

With the A10-TX Remote app, you can:

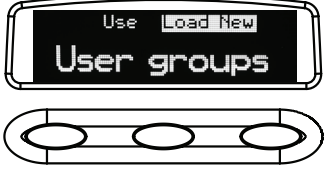

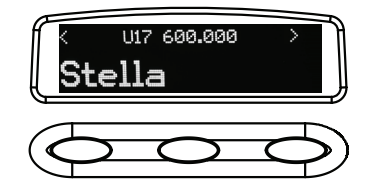

**1 -** Change the transmitter's name; it is set to the transmitter's serial number by default. When a user group is loaded, the selected user name appears as here.

**2 -** View timecode and frame rate

**3 -** Monitor Sleep status, Battery status, Bluetooth signal strength, Record status, Mute Status

- ª *Touch the Circle-I icon to send identification signal to the transmitter.*
- $10.37 E$  $10:37 \square 12$  $88 = 34\%$ A10 SA0117268006 **Find Devices**  $\leftarrow$ **PREVIEW** A10-TX ABOUT  $\bigstar$  FR  $\blacksquare$  Ø  $\odot$ ht loibuA 1 4 3 10  $\bigcirc$  $\langle$
- **4** Turn Sleep mode On/Off
- **5** Mute/Unmute the transmitter
- **6** Start/Stop recording at the transmitter
- **7 -** Adjust Gain
- **8** Set the low-cut filter
- **9** Adjust RF Power
- **10** Change TV Ch, Sub Ch and Frequency
- $\psi$  *When a user group is loaded, the TV Ch/ Sub Ch/Frequency section changes to User, displaying the current user name between + / - Selection buttons as shown*

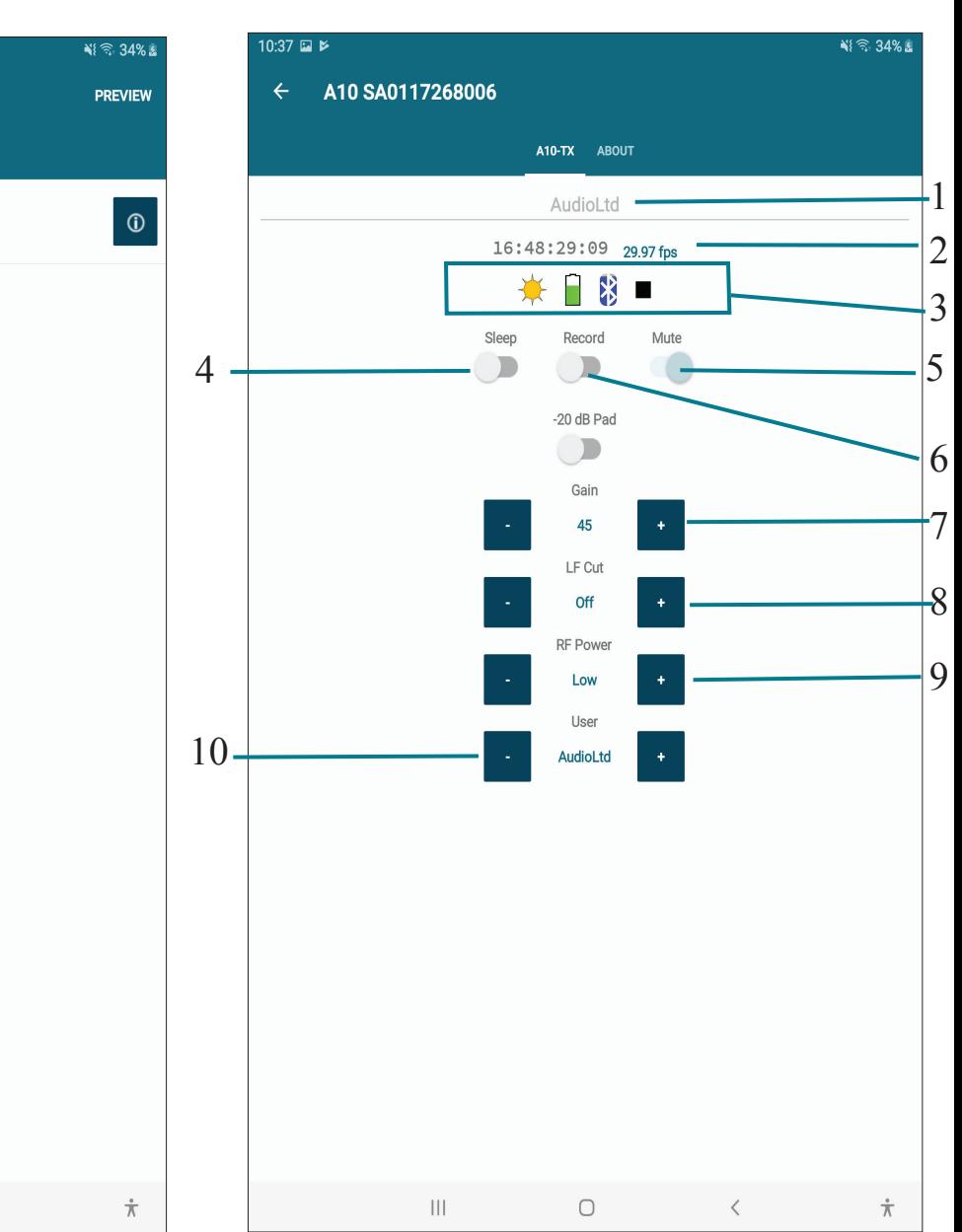

Touch the name (left image) to access more information (right image) about the transmitter.

 $\rightarrow$  *The Bluetooth operational range is very short. Maintain close proximity to the transmitter for reliable connection.* 

## Firmware Updates

Audio Ltd. issues new firmware for the A10-TX transmitter to change and introduce new features to the unit. Make certain to register your Audio Ltd. product at the Audio Ltd. website to receive firmware update notifications.

#### **To update firmware:**

- 1. Download the new firmware update file from the Audio Ltd. website and copy the file onto an approved microSD card that has been formatted in the A10-TX.
- 2. Insert the microSD card in the unit.
- 3. Insert fresh AA batteries in the unit.
- 4. Enter the System menu and choose Update. The unit will indicate the revision of firmare to update.
- 5. Confirm that you want to update. This starts the update process.
- 6. Do not power down the unit until instructed to do so.
- 7. Verify the revision of firmware on the unit.

## Conform to CSV

When using the record feature on the A10-TX, Mic2Wav will convert MIC files to WAV using a CSV sound report from a Sound Devices 8-Series, 6-Seris and MixPre series mixer-recorders. WAV files will be split automatically based on timecode values. Mic2Wav will add bEXT metadata like Scene, Take, Tape and more. Mic2Wav can conform multiple MIC files from multiple A10-TX transmitters to a single CSV file.

### **To Conform MIC files to CSV**

- 1. Install Mic2Wav v2.90 or higher
- 2. Import the MIC files to Mic2Wav.
- 3. Select "Conform" and choose the CSV file.
- 4. Select "Convert" and select the destination for the files to be saved.

#### A10-TX User Guide

## **Specifications**

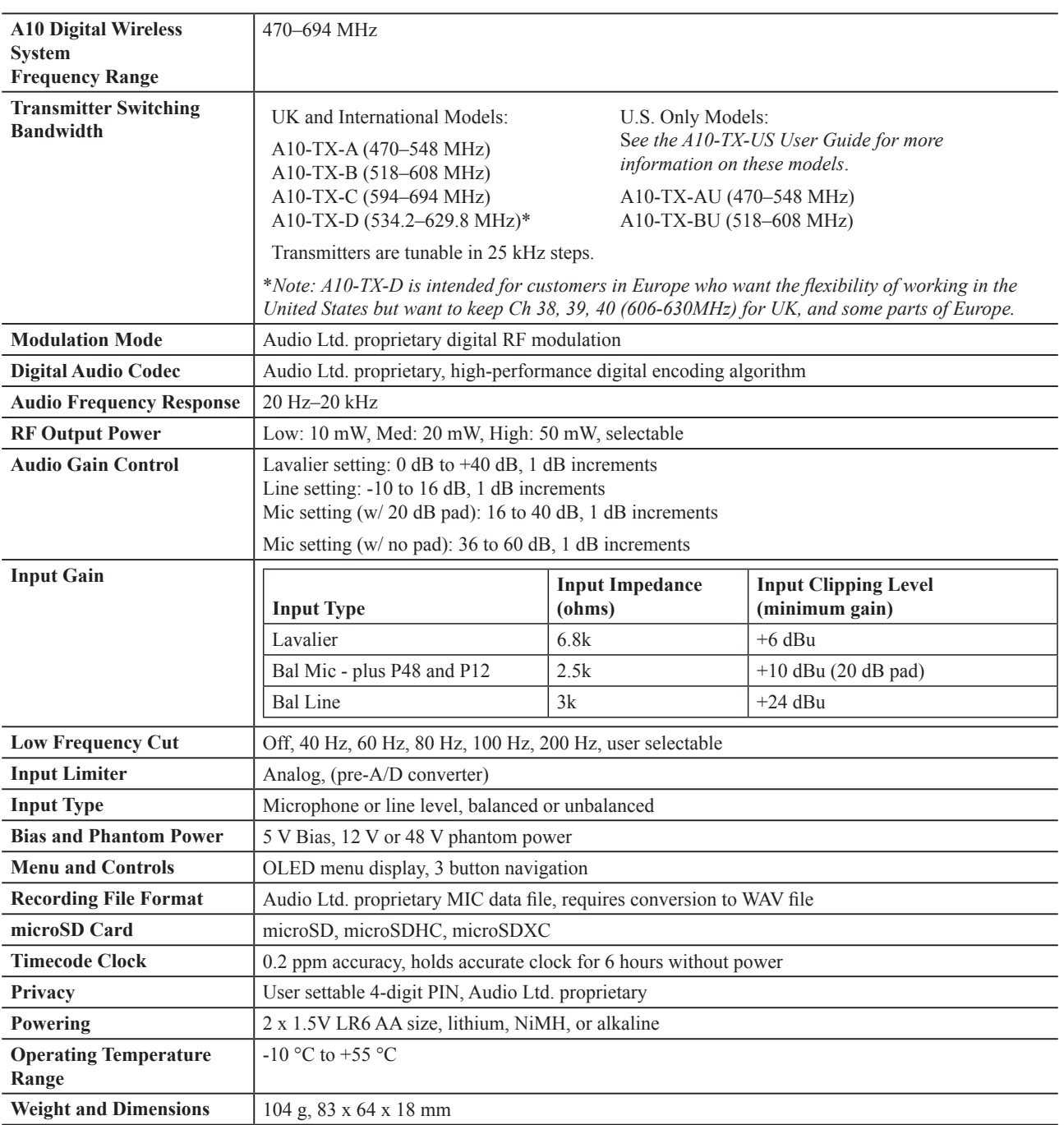

#### Input Connector Wiring Diagram

The A10-TX LEMO input connector accepts numerous input types. Select the input type in the Selection Menu before connecting an audio source.

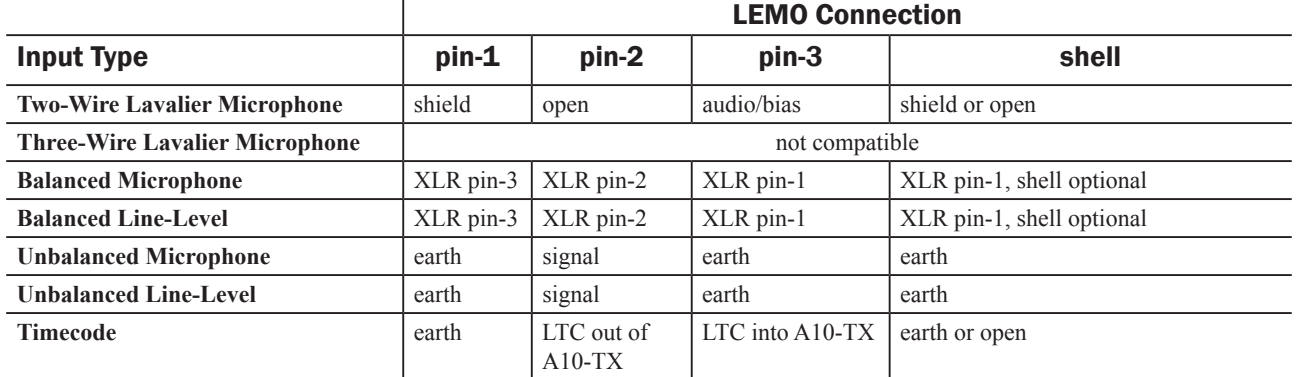

ª *Phantom power can be activated only when the shell of the LEMO-3 is connected to pin-3 of the LEMO-3 connector.* 

## Battery Runtime Chart

There are many factors that will alter run times, including the mic in use.

This section's chart shows approximate battery runtime in minutes based on the listed operation.

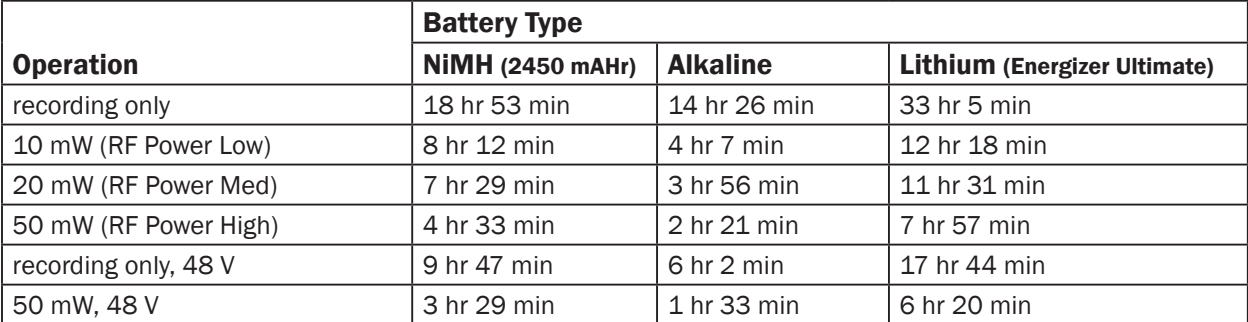

 $\rightarrow$  *The 48 V tests were run with a Schoeps CMIT Mini. Other settings used for tests to compile the chart are: Low Cut Off, Limiter On, 40 dB gain (for 48 V)/30 dB gain (for Lavalier), freshly formatted 8G card (16 hr record time), Bluetooth On, Blue LED On, and Brightness set to 5.*

## **Certifications**

## Industry Canada Conformity

EN: This device complies with Industry Canada RSS-210. Operation is subject to the following two conditions: (1) this device may not cause interference, and (2) this device must accept any interference, including interference that may cause undesired operation of the device.

FR :Le présent appareil est conforme aux CNR d'Industrie Canada applicables aux appareils radio RSS-210. L'exploitation est autorisée aux deux conditions suivantes: (1) l'appareil ne doit pas produire de brouillage, et (2) l'utilisateur de l'appareil doit accepter tout brouillage radioélectrique subi, même si le brouillage est susceptible d'en compromettre le fonctionnement.

## FCC Conformity

The A10-TX transmitter complies with the following requirements:

FCC (Federal Communications Commission) Part 74

Operation is subject to the following two conditions:

(1) This device may not cause harmful interference, and

(2) This device must accept any interference received, including interference that may cause undesired operation.

Changes or modification not expressly approved.

A10-TX frequency ranges supplied for use in USA:

- 470.2–547.8 MHz
- 518.2–607.4 MHz
- ª *Frequency range 608–614 MHz is forbidden for use in US.*
- $\overset{\text{(i)}}{\leftrightarrow}$  *Warning! Any modifications or changes made to this device, unless explicitly approved by Audio Ltd. may invalidate the authorisation of this device. Operation of an unauthorised device is prohibited under Section 302 of the Communications act of 1934, as amended, and Subpart 1 of Part 2 of Chapter 47 of the Code of Federal Regulations.*

Output power is conducted average. This device is certified for portable use.

## Declaration of Conformity

The Declaration of Conformity documentation is provide online at: http://audioltd.com/doc/. Before putting the products into operation, please observe the respective country-specific regulations.

### Minimize RF Exposure

To avoid the possibility of exceeding the FCC RF exposure limits, body-worn operations are restricted to belt-clips, holsters or similar accessories that have no metallic component in the assembly and which provide at least 7mm separations between the device and the user's body.

## Frequency Tables

The A10-TX offers preselected frequencies based on channels and sub channels. Three sets of frequencies are available based on either 6, 7, or 8 MHz channel bandwidth. Select the channel bandwidth based on the geographic region where the unit is operating.

## X Frequencies (6 MHz Per TV Channel)

The chart below shows all frequencies available for the A10 wireless system. Not all channels are available on all transmitters.

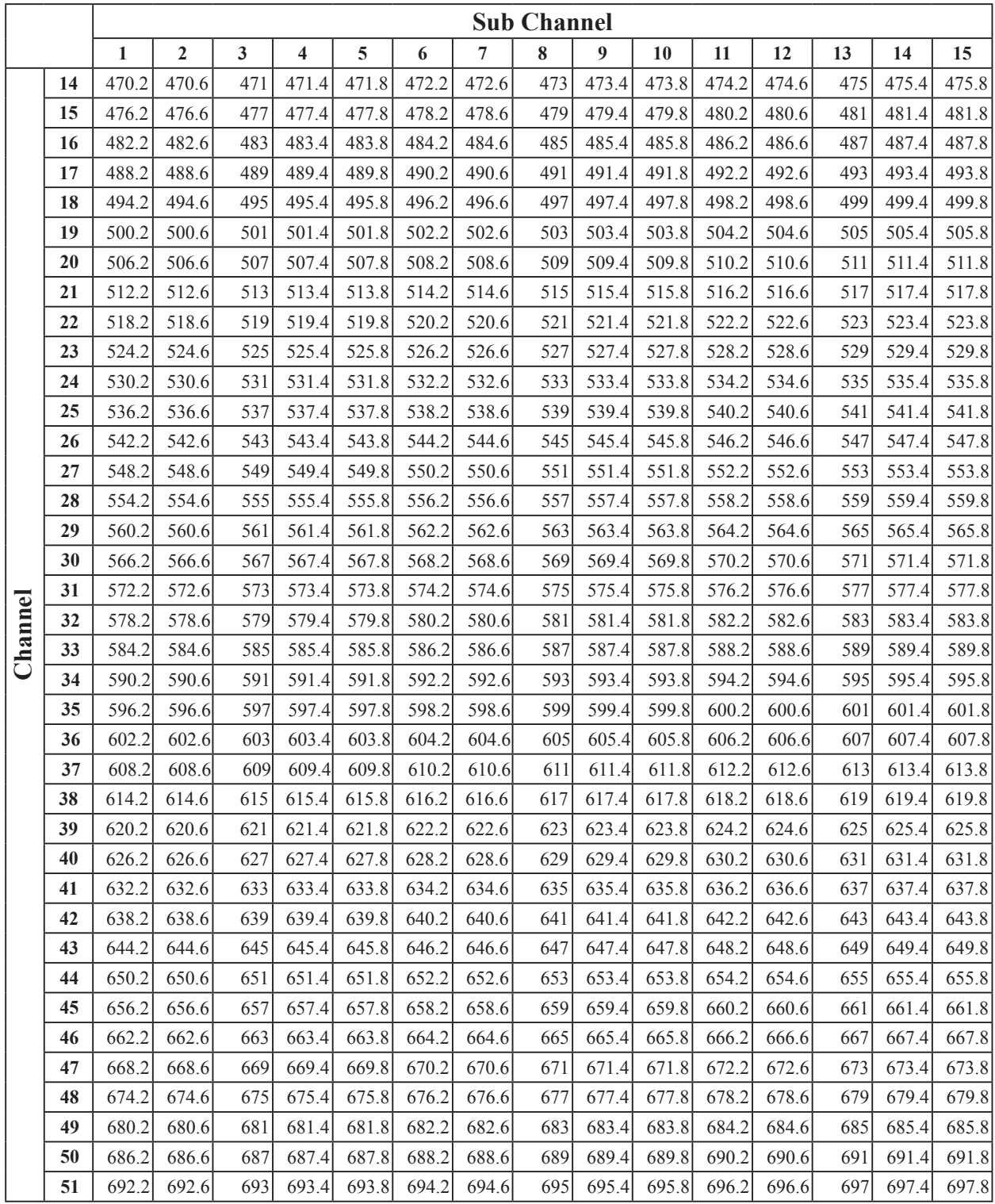

## Y Frequencies (7 MHz Per TV Channel)

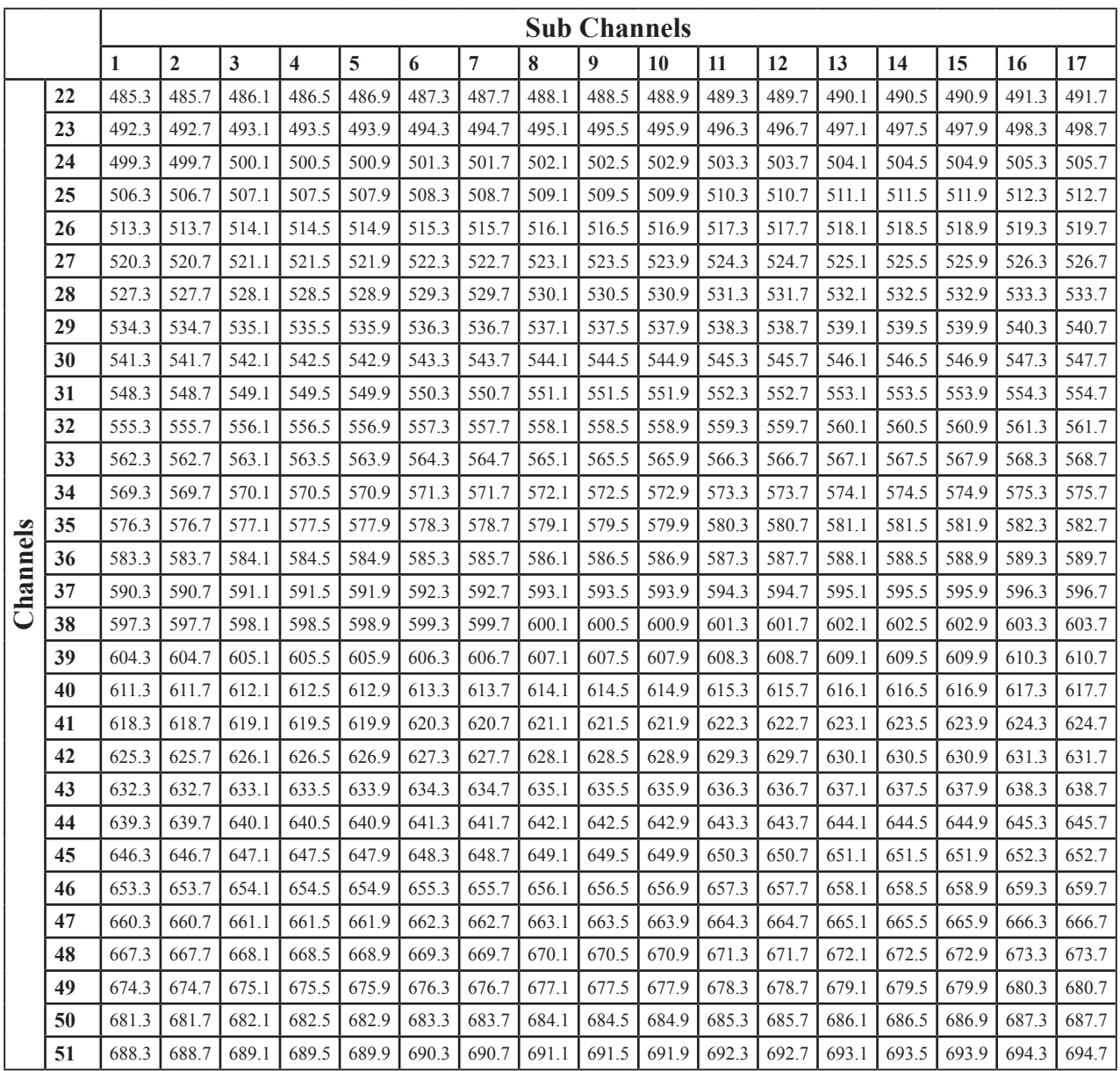

## Z Frequencies (8 MHz Per TV Channel)

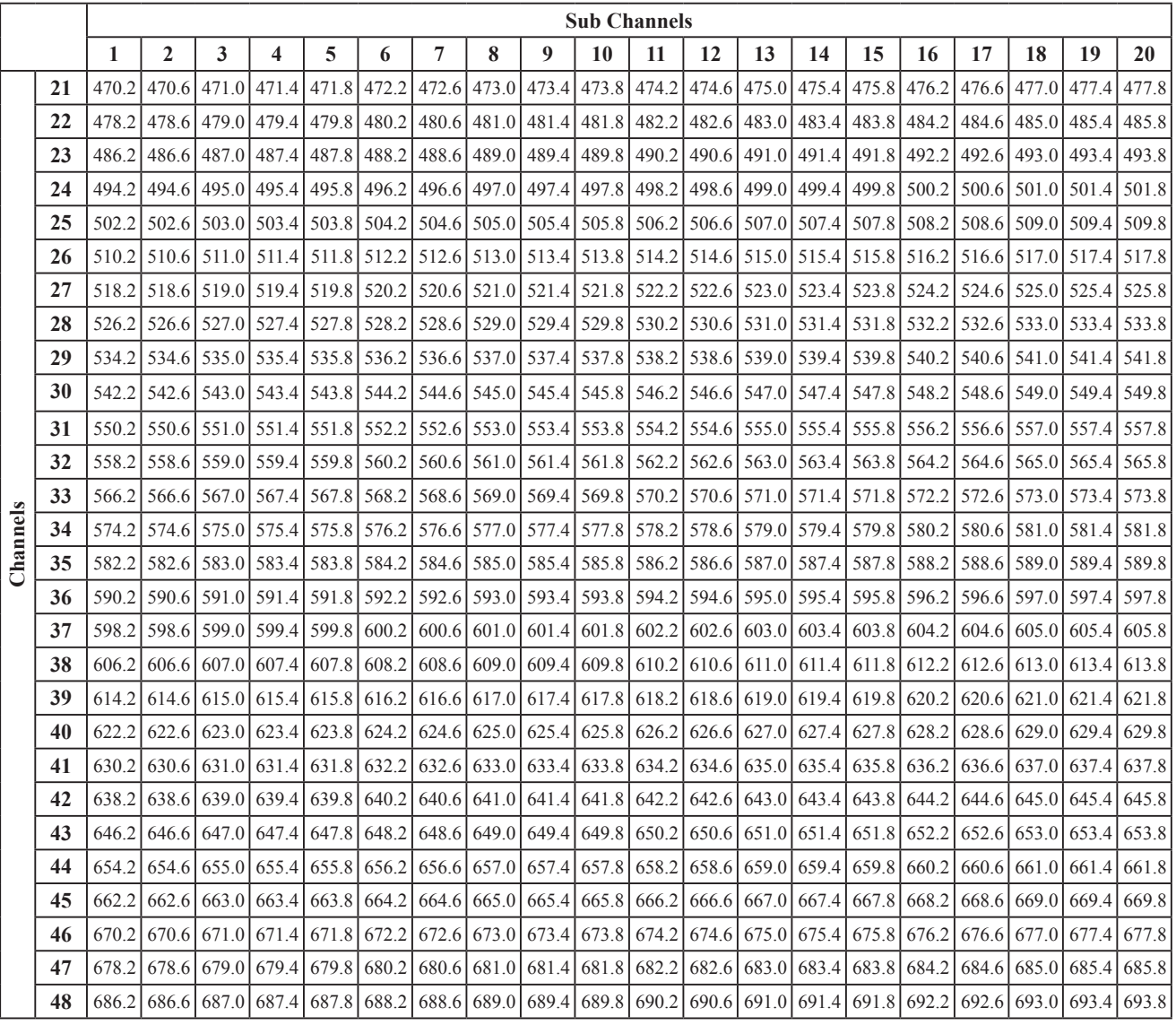

## Channel Assignments by Region

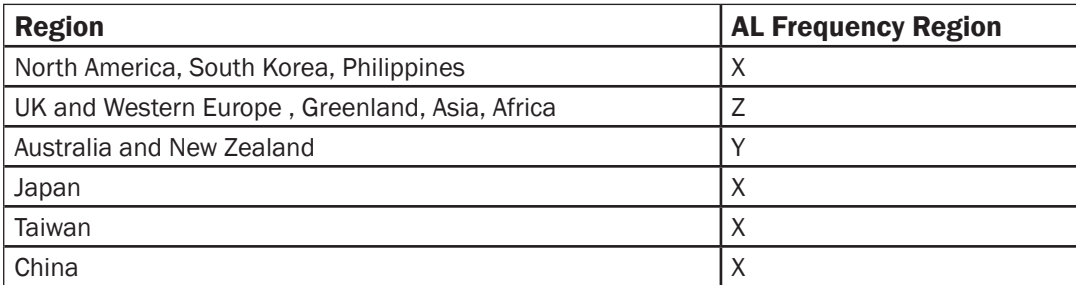

A10-TX User Guide

For further information, contact Audio Ltd or your local distributor Copyright © 2020 Audio Ltd. All rights reserved. | www.audioltd.com 7 Century Court, Tolpits Lane, Watford WD18 9RS, UK | info@audioltd.com